Xplane フォレストファイル .for の作り方

配置した場

 フォレストファイルは、png ファイル1枚とコマンドを記した .for ファイルでできています。

 WED を使い、フォレストファイルを選んだ後は、配置するエリアを画面上でドラッグ して指定するだけで、png ファイルに描きこまれた樹木がそのエリアに配置されます。

1本1本樹木を設置する必要はありません。

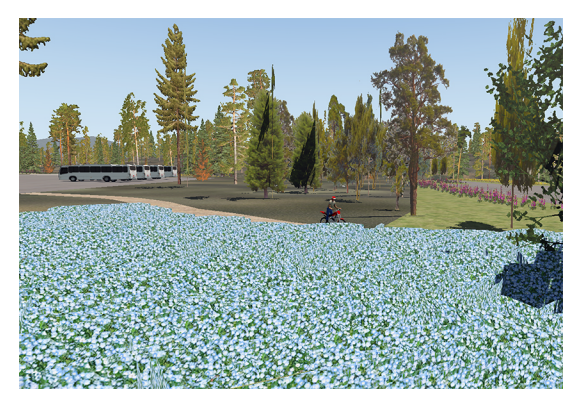

1. 画像の用意

・ 背景が透明の png 用紙に画像を配置します。

・ 用紙は256、512、1024、2048pixel といった大きさにします。

・ 用紙に配置した樹木の位置がパラメーター記載の際に必要となるので、下の図の数値 をメモしておきます。

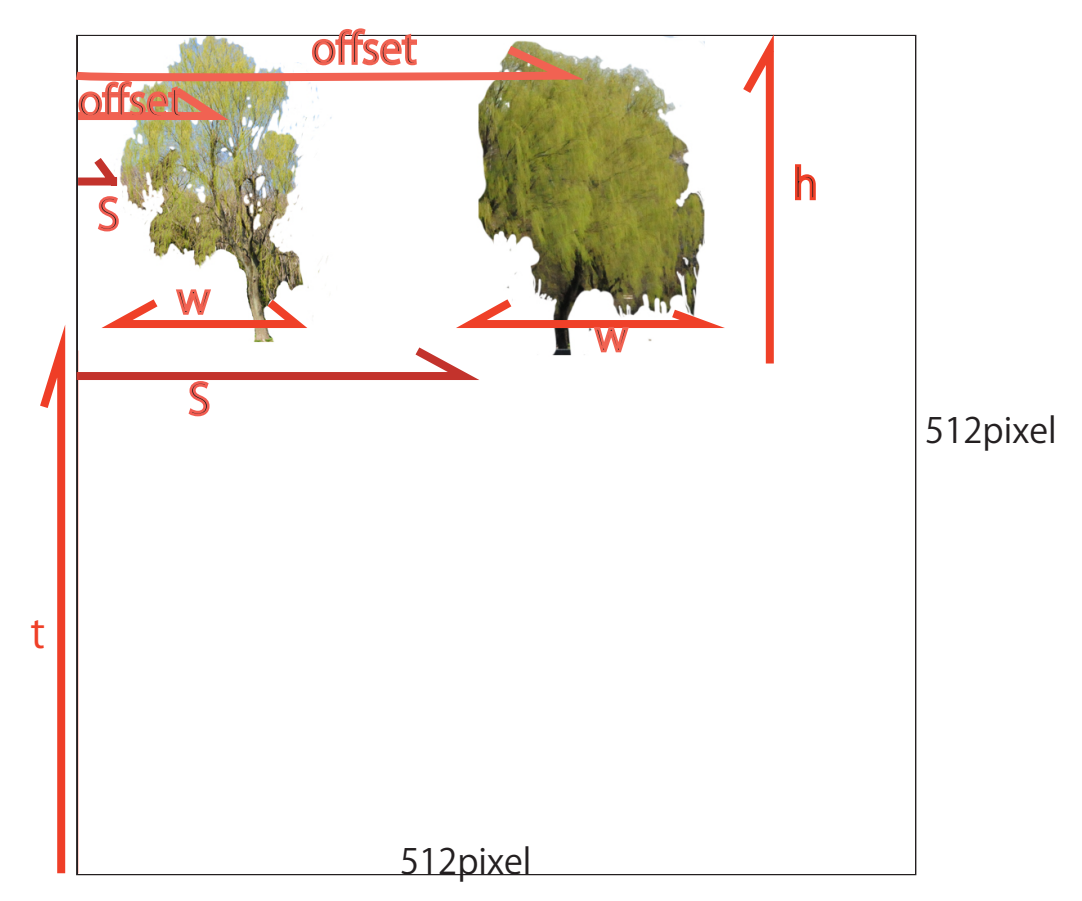

2..for ファイルの作成

Mac ならテキストエディットというツールがあるので、それでフォレストファイルの パラメーターファイルを作ります。

ファイル名は、例えば willow.for などと最後に .for をつけて作成します。

(1)各パラメーターについて

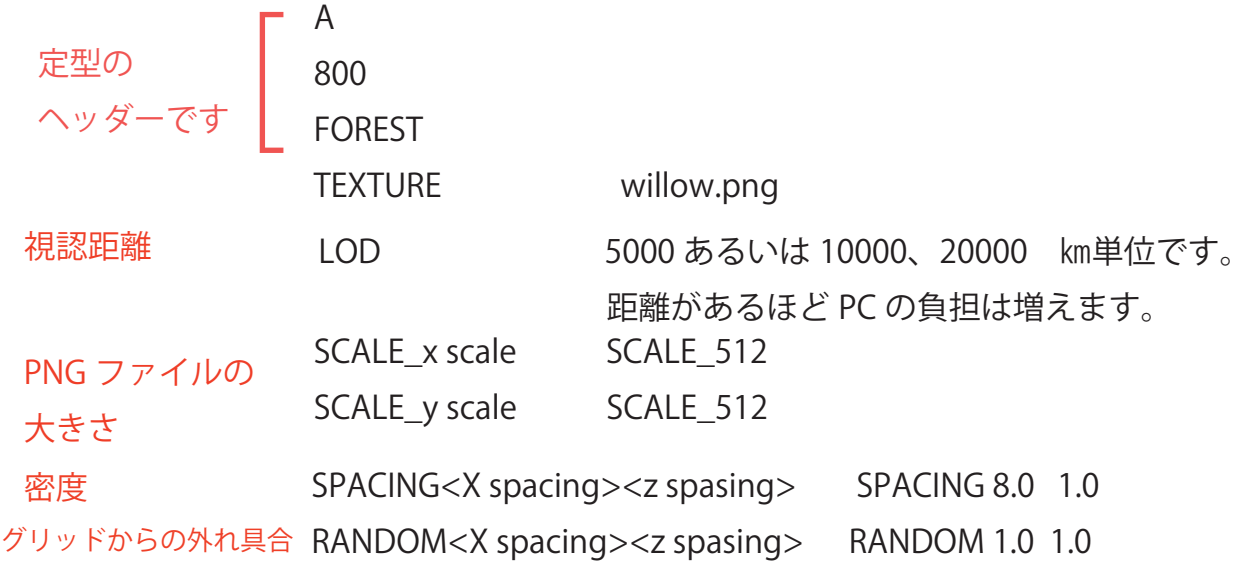

(2)細かいパラメーター

TREE<s><t><w><h><offset><minh><maxh><quads><type><name> この一行に1本1本の樹木の設定が記入されます。

- S png ファイルの左下から樹木の左端までの横方向の距離
- t png ファイルの左下から樹木の左下端までの垂直方向の距離
- w 樹木画像の幅
- y 樹木画像の高さ

offset png ファイルの左端から樹木の中心までの横方向の距離

- frequency 数種類の樹木が1つの png ファイルに描かれている場合、1つずつの 樹木の出現頻度。数値は %、 1本なら100だが、どんな数字でも同じ。 数本あれば、合計が100になるようにする。
- minheight 最小の高さ(メートル)
- maxheight 最大の高さ(メートル)
- quads 1~4の範囲で入力、1なら単板1枚の樹木、2なら2枚が中心でクロスした 樹木となる。
- type 通常は1と記入。同じエリアに、複数の .for ファイルを配置する際に区別する ための数値
- name 樹木の名前 1つの PNG ファイルに複数の樹木を描いている時にわかりやすく するための名前

## (3)具体例

このようなネモフィラの png ファイルを作りました。

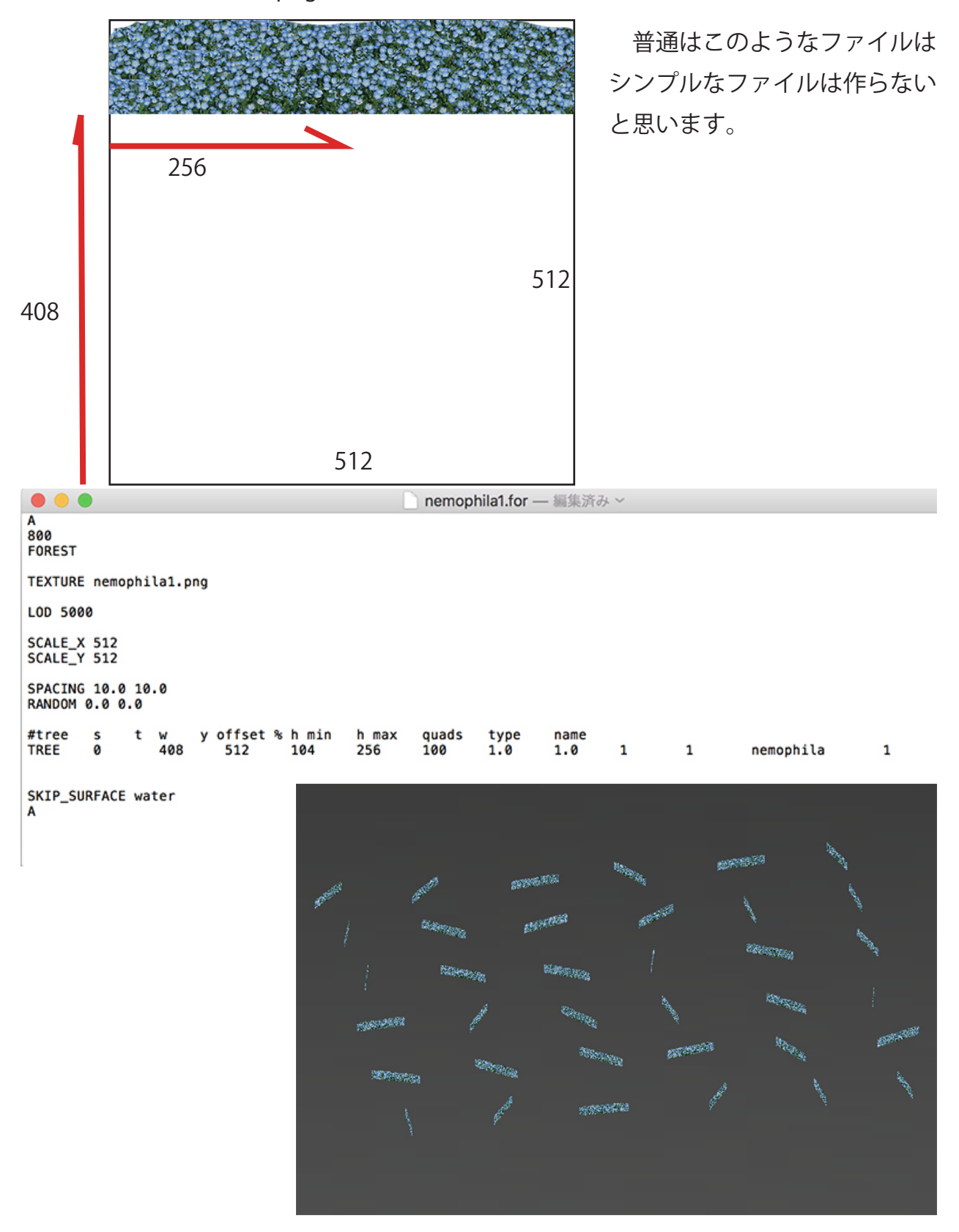

spacing を10m にしたので、単位形の距離がかなり離れています。 Random を 0.0 0.0 にしていますので、この画面では斜めから見ているので長方形の中に 配置されているように見えますが、真上から見ると正方形にきちんと配置されています。

## (4)パラメーターによる違い

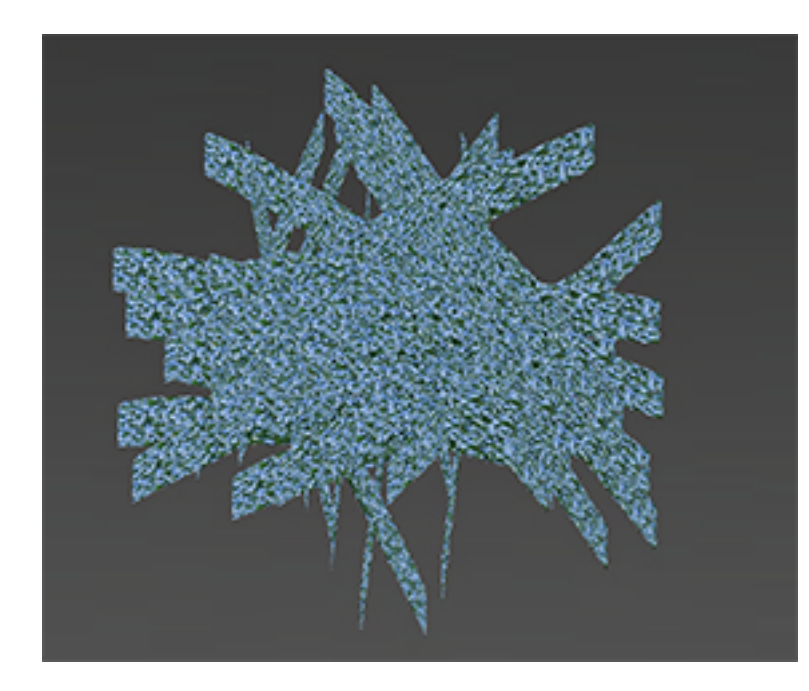

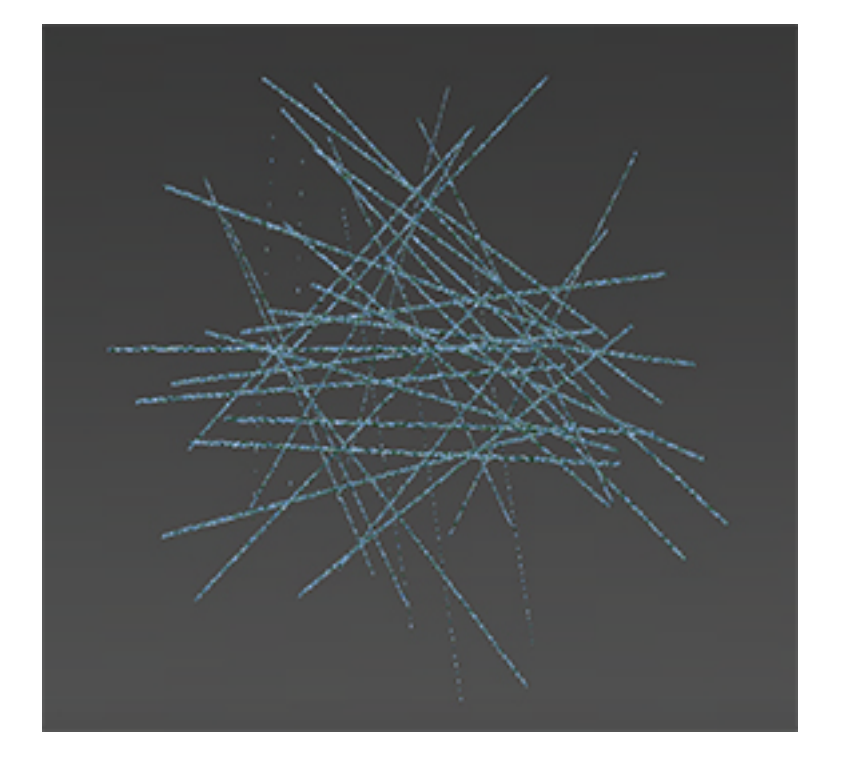

これは spacing を 0.5 0.5 に したものです。

おそらくこれだけの密集を たくさん配置したら PC の 負担はかなり大きくなるも のと思われます。

斜め横から見るとかなり密集 状態ですが、真上から見ると 線が交錯しただけの様子です。

## (5)Random および quds の違い

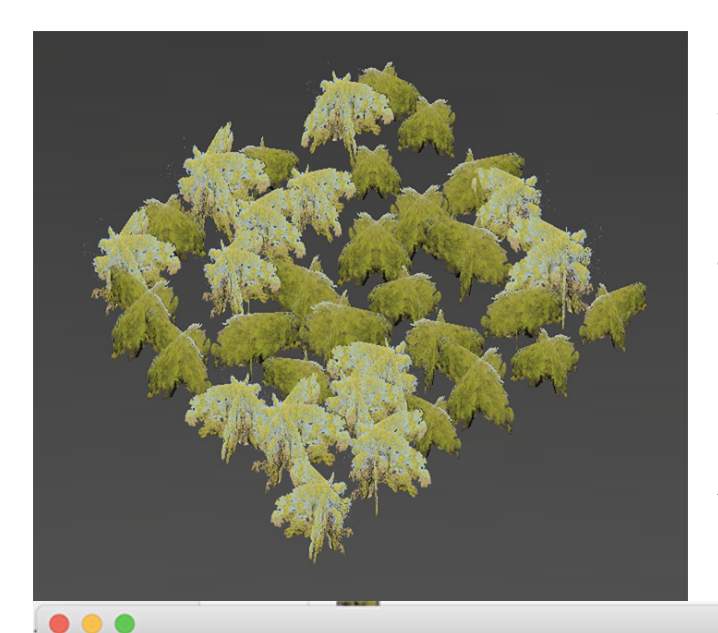

 Random はグリッドからどれだけ外 れるかの数値です。両方とも Spacing は10m にしてあります。

 しかし、上は Random を2m に、 下は Random を20m にしてありま す。

 Quads は何枚羽の樹木にするかとい う数値です。1から4まで選べます。 濃い色の柳は2に、薄い色は3にして あります。

■ willow.for – 編集済み >

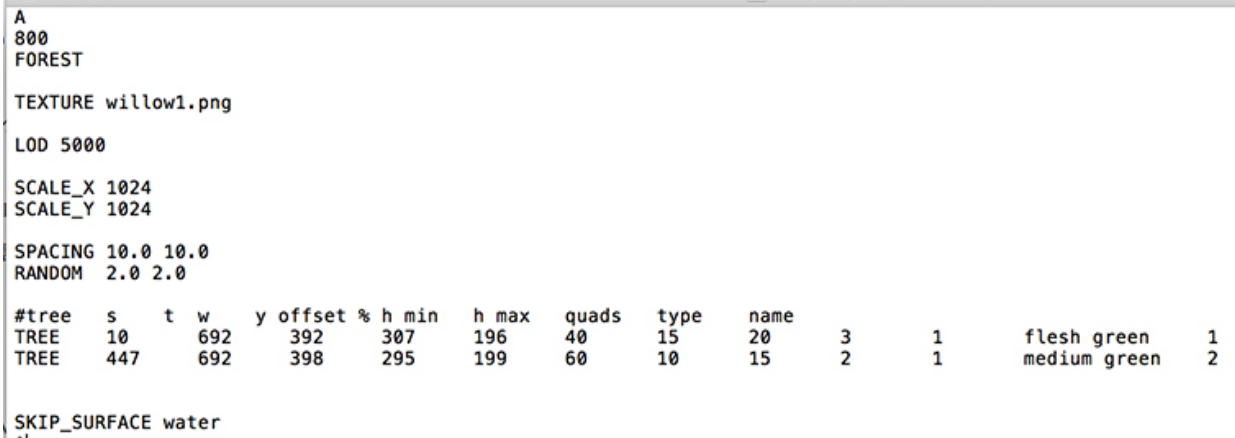

| A|

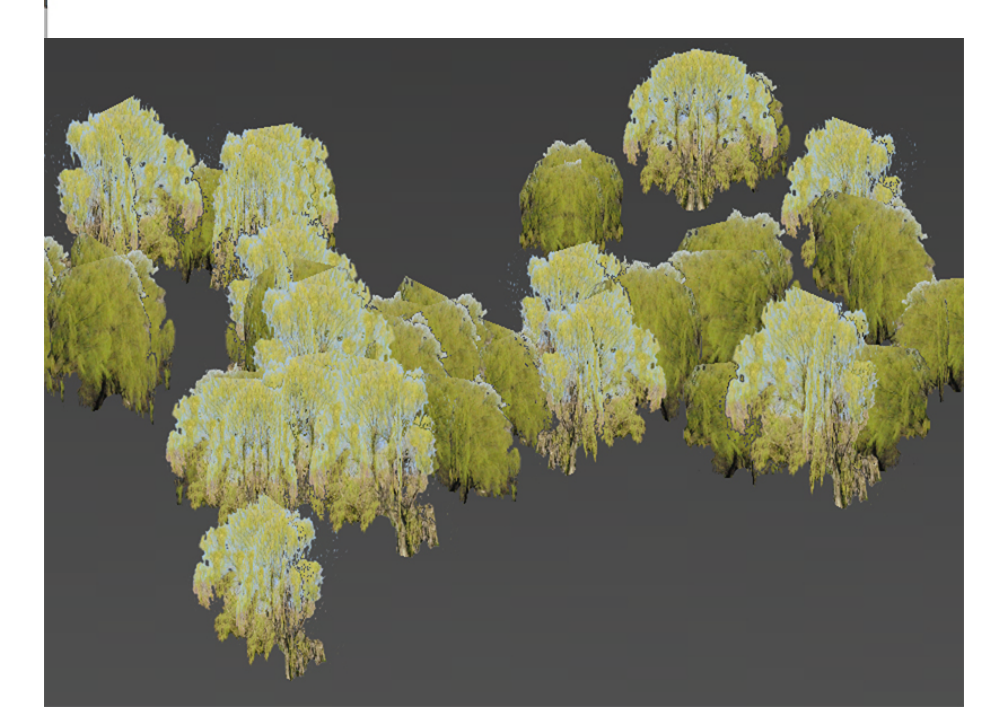

私は、フォレストファイルを初めて作ってからまだ数日しか経っていません。勘違いが あるかもしれませんが、ご了承ください。